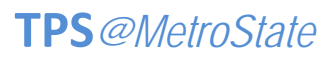

## Teaching with Primary Sources • Professional Development

CHOOSING AND DOWNLOADING IMAGES

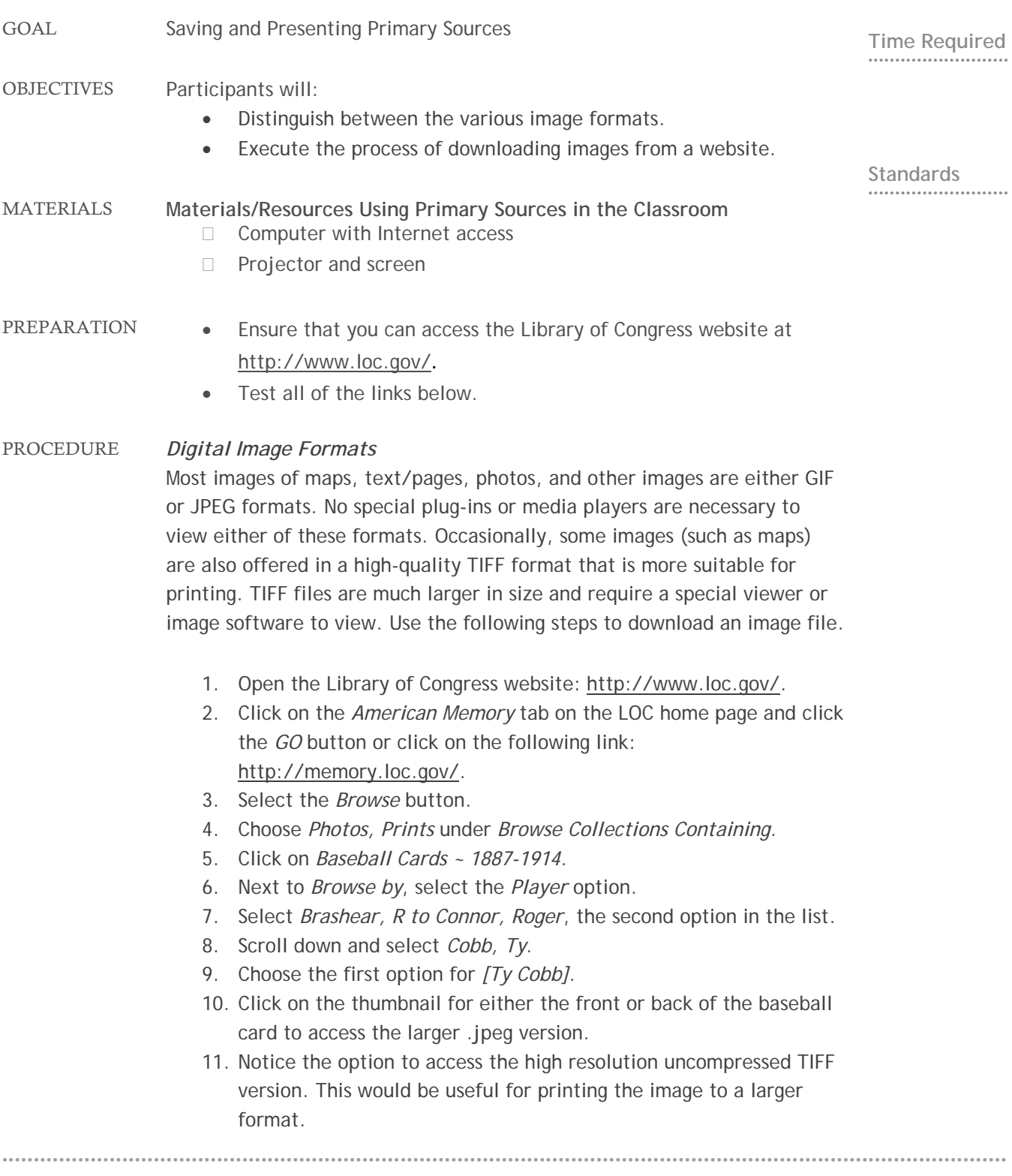

TPS@Metro State | This module was created by Teaching with Primary Sources at Metro State College of Denver. This document can be reproduced for educational use.

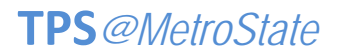

Teaching with Primary Sources • Professional Development

## CHOOSING AND DOWNLOADING IMAGES

••••••••••••••••••••••••••••••••••••••••••••••••••••••••••••••• ••••••••••••••••••••••••••••••••••••••••••••••••••••••••••••••• •••••••••••••••••••••••••••••••••

- o Why use the small GIF file?
	- **Thumbnail image in a document**
	- Icon that hyperlinks to the bibliographic page at American Memory
- o Why use the full size JPEG?
	- **IMage size printing (not for enlargements)**
	- **Import into PowerPoint slides**
- 12. Right-click on the image.
- 13. Choose the *Save target as…* or the *Save link as…* option.
- 14. In the *File Name* text box, rename the image file to something meaningful (ie. "Cobb\_Card\_Front").
- 15. In the *Save In* dropdown box, select where you want to save the file (for this lesson save the file to the Desktop).
- 16. Click *Save*. (Realize that the same steps can be taken to download the small thumbnail image (.gif) and the larger printable image (.tiff). You have access to three different sizes).
- 17. Locate the image file on your desktop and double-click it to view.

## **Notes:**

To access the "Photographs, second annual exhibition, Sioux City Camera Club" image on the LOC website go to: http://memory.loc.gov/cgibin/query/r?ammem/wpapos:@field(NUMBER+@band(cph+3b38142)).

ASSESSMENT Have participants share questions they would like to investigate and how they might use this activity in the classroom.

••••••••••••••••••••••••••••••••••••••••••••••••••••••••••••••• ••••••••••••••••••••••••••••••••••••••••••••••••••••••••••••••• •••••••••••••••••••••••••••••••••

TPS@Metro State | This module was created by Teaching with Primary Sources at Metro State College of Denver. This document can be reproduced for educational use.